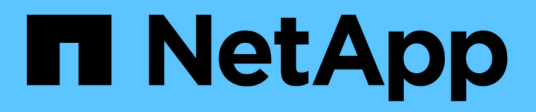

# **Migration de workloads sur GCP/GCVE**

NetApp Solutions

NetApp April 26, 2024

This PDF was generated from https://docs.netapp.com/fr-fr/netapp-solutions/ehc/gcp-migrate-vmwarehcx.html on April 26, 2024. Always check docs.netapp.com for the latest.

# **Sommaire**

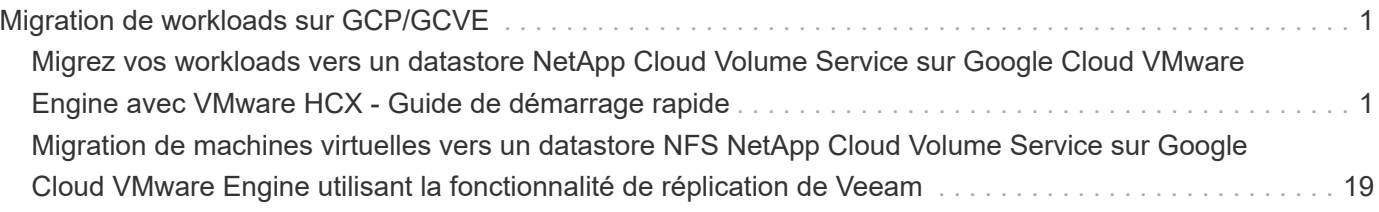

# <span id="page-2-0"></span>**Migration de workloads sur GCP/GCVE**

## <span id="page-2-1"></span>**Migrez vos workloads vers un datastore NetApp Cloud Volume Service sur Google Cloud VMware Engine avec VMware HCX - Guide de démarrage rapide**

Auteur(s) : Ingénierie de solutions NetApp

## **Présentation : migration de machines virtuelles avec VMware HCX, datastores NetApp Cloud Volume Service et Google Cloud VMware Engine (GCVE)**

L'une des utilisations les plus courantes pour le magasin de données Google Cloud VMware Engine et Cloud Volume Service est la migration des charges de travail VMware. VMware HCX est une option privilégiée qui propose plusieurs mécanismes de migration pour transférer des machines virtuelles sur site et leurs données vers des datastores NFS Cloud Volume Service.

VMware HCX est principalement une plateforme de migration conçue pour simplifier la migration des applications, le rééquilibrage des charges de travail et même la continuité de l'activité dans les clouds. Il est inclus dans le cloud privé Google Cloud VMware Engine et offre de nombreuses façons de migrer les charges de travail. Il peut être utilisé pour les opérations de reprise après incident.

Ce document fournit des instructions détaillées pour le provisionnement du datastore Cloud Volume Service, suivi du téléchargement, du déploiement et de la configuration de VMware HCX, y compris tous ses composants principaux sur site et Google Cloud VMware Engine, y compris l'interconnexion, l'extension réseau et l'optimisation WAN pour activer divers mécanismes de migration de machines virtuelles.

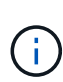

VMware HCX fonctionne avec n'importe quel type de datastore lorsque la migration se trouve au niveau des VM. Ce document s'applique donc aux clients NetApp et aux clients non NetApp qui prévoient de déployer Cloud Volume Service avec Google Cloud VMware Engine pour un déploiement cloud VMware économique.

## **Étapes générales**

Cette liste fournit les étapes générales nécessaires pour coupler et migrer les machines virtuelles vers HCX Cloud Manager sur le côté Google Cloud VMware Engine depuis HCX Connector sur site :

- 1. Préparez HCX à partir du portail Google VMware Engine.
- 2. Téléchargez et déployez le programme d'installation HCX Connector Open Virtualization Appliance (OVA) dans VMware vCenter Server sur site.
- 3. Activez HCX à l'aide de la clé de licence.
- 4. Couplez le connecteur VMware HCX sur site avec Google Cloud VMware Engine HCX Cloud Manager.
- 5. Configurez le profil réseau, le profil de calcul et le maillage de service.
- 6. (Facultatif) effectuez l'extension réseau pour éviter toute nouvelle IP pendant les migrations.
- 7. Validez l'état du système et assurez-vous que la migration est possible.
- 8. Migrer les workloads de VM.

#### **Prérequis**

Avant de commencer, assurez-vous que les conditions préalables suivantes sont remplies. Pour plus d'informations, reportez-vous à ce document ["lien".](https://cloud.google.com/vmware-engine/docs/workloads/howto-migrate-vms-using-hcx) Une fois les prérequis, y compris la connectivité, téléchargez la clé de licence HCX sur le portail Google Cloud VMware Engine. Une fois le programme d'installation OVA téléchargé, procédez au processus d'installation comme décrit ci-dessous.

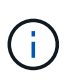

HCX Advanced est l'option par défaut et VMware HCX Enterprise Edition est également disponible via un ticket d'assistance et pris en charge sans frais supplémentaires. Reportez-vous à ["ce lien"](https://cloud.google.com/blog/products/compute/whats-new-with-google-cloud-vmware-engine)

- L'utilisation d'un Software-Defined Data Center (SDDC) Google Cloud VMware Engine ou la création d'un cloud privé à l'aide de ce protocole ["Lien NetApp"](https://docs.netapp.com/us-en/netapp-solutions/ehc/gcp-setup.html) ou ceci ["Lien Google".](https://cloud.google.com/vmware-engine/docs/create-private-cloud)
- La migration des VM et des données associées depuis le data Center sur site compatible VMware vSphere nécessite une connectivité réseau du data Center vers l'environnement SDDC. Avant de migrer des workloads, ["Configurez une connexion au cloud VPN ou à l'interconnexion du cloud"](https://cloud.google.com/vmware-engine/docs/networking/howto-connect-to-onpremises) entre l'environnement sur site et le cloud privé respectif.
- Le chemin du réseau depuis l'environnement VMware vCenter Server sur site vers le cloud privé Google Cloud VMware Engine doit prendre en charge la migration des machines virtuelles à l'aide de vMotion.
- Assurez-vous que le nécessaire ["règles et ports de pare-feu"](https://ports.esp.vmware.com/home/VMware-HCX) Sont autorisées pour le trafic vMotion entre vCenter Server sur site et SDDC vCenter.
- Le volume NFS Cloud Volume Service doit être monté en tant que datastore dans Google Cloud VMware Engine. Suivez les étapes décrites dans ce document ["lien"](https://cloud.google.com/vmware-engine/docs/vmware-ecosystem/howto-cloud-volumes-service-datastores) Ajout de datastores Cloud Volume Service à des hôtes Google Cloud VMware Engines.

### **Architecture de haut niveau**

À des fins de test, l'environnement de laboratoire sur site utilisé pour cette validation a été connecté par le biais d'un VPN cloud, qui autorise la connectivité sur site à Google Cloud VPC.

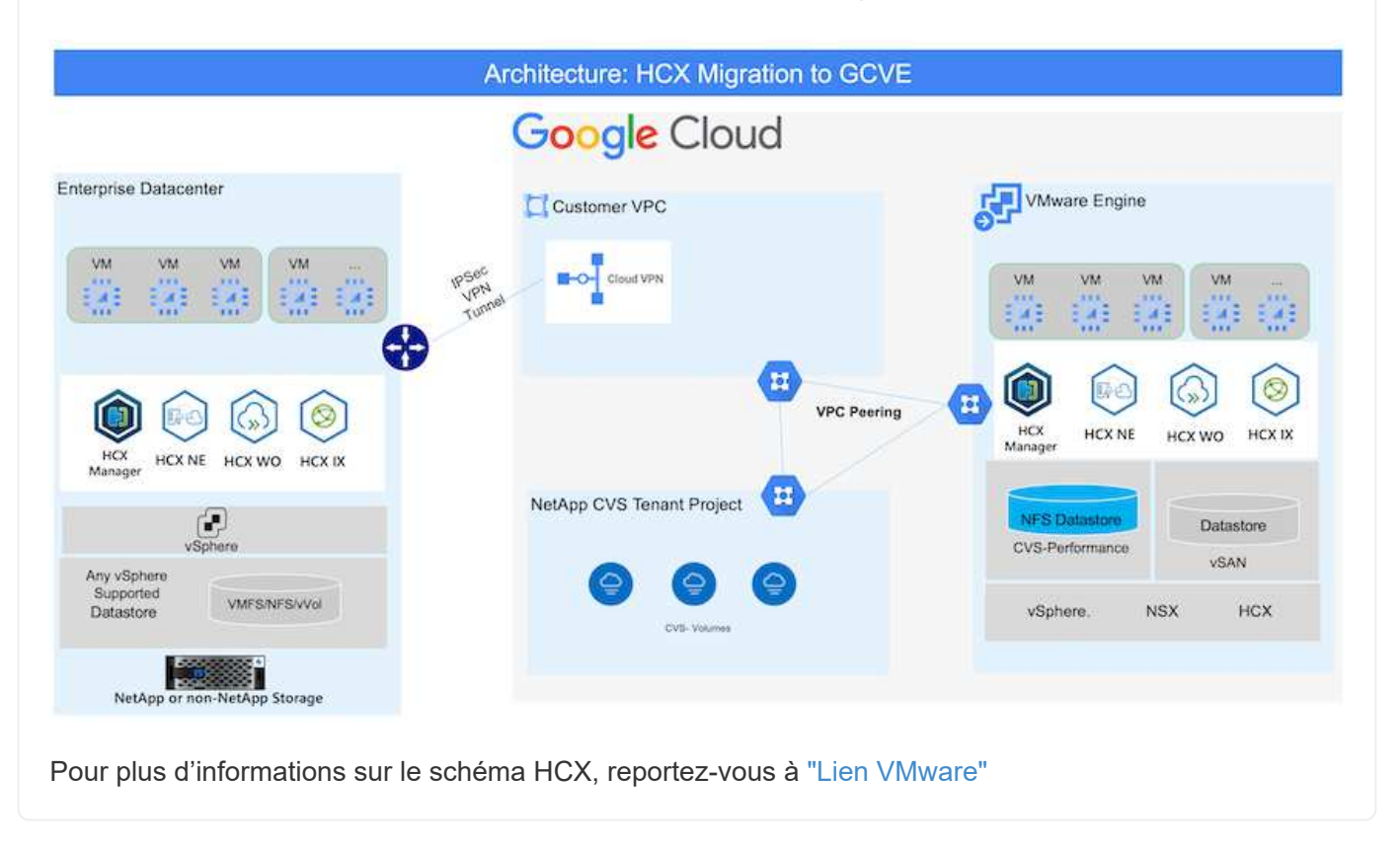

## **Déploiement de la solution**

Suivez les étapes du déploiement de cette solution :

LE composant HCX Cloud Manager est automatiquement installé lorsque vous provisionnez le cloud privé avec VMware Engine. Pour préparer le couplage du site, procédez comme suit :

1. Connectez-vous au portail Google VMware Engine Portal et connectez-vous au HCX Cloud Manager.

Vous pouvez vous connecter à la console HCX en cliquant sur le lien de la version HCX

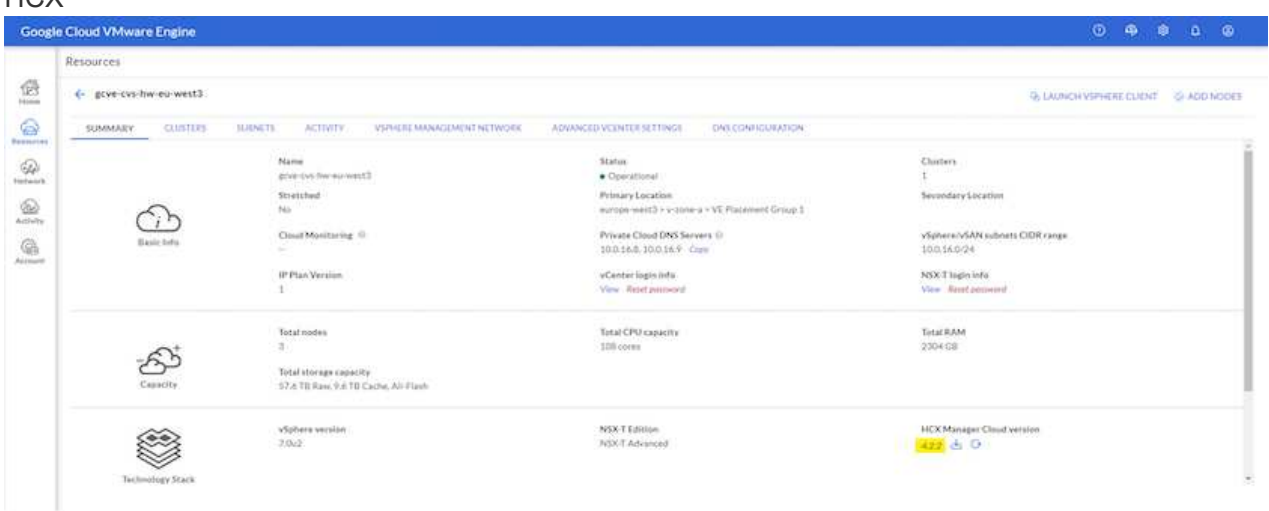

Ou cliquez sur le FQDN HCX sous l'onglet réseau de gestion vSphere.

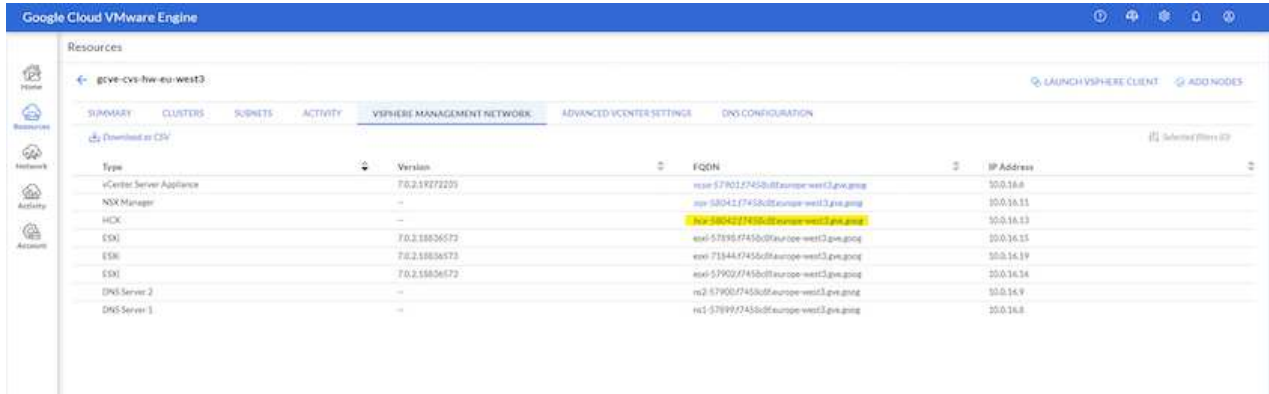

- 2. Dans HCX Cloud Manager, accédez à **Administration > mises à jour du système**.
- 3. Cliquez sur **Request download link** et téléchargez le fichier OVA.

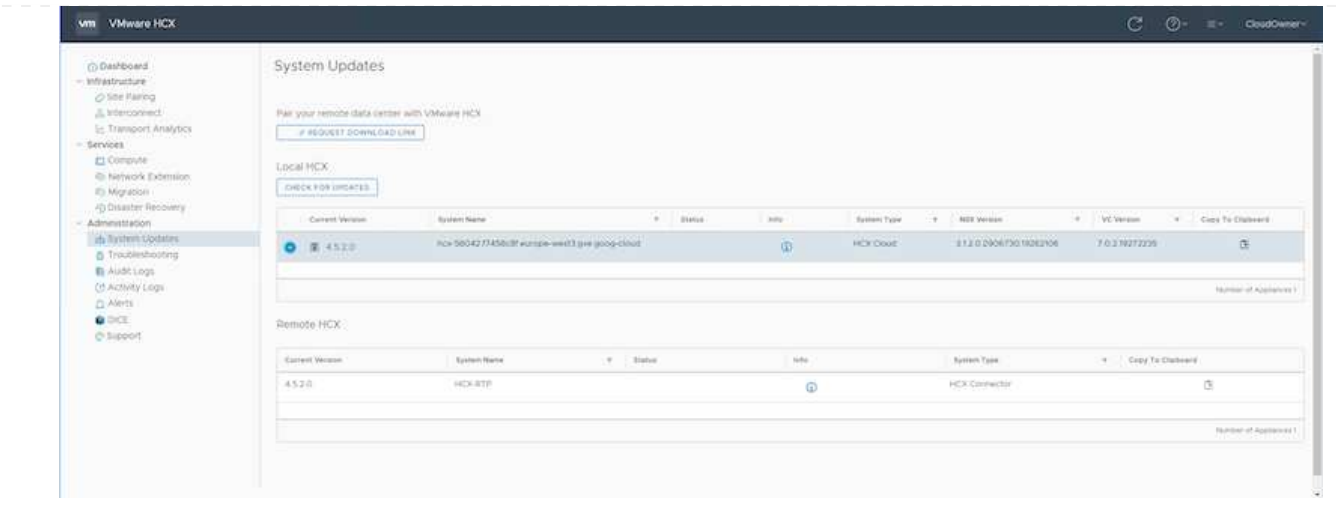

4. Mettez à jour HCX Cloud Manager vers la dernière version disponible depuis l'interface utilisateur HCX Cloud Manager.

### **Étape 2 : déployer le fichier OVA du programme d'installation dans le serveur vCenter sur site**

Pour que le connecteur sur site puisse se connecter au HCX Manager dans Google Cloud VMware Engine, assurez-vous que les ports pare-feu appropriés sont ouverts dans l'environnement sur site.

Pour télécharger et installer HCX Connector dans le serveur vCenter sur site, procédez comme suit :

- 1. Téléchargez les ova depuis la console HCX sur Google Cloud VMware Engine, comme indiqué à l'étape précédente.
- 2. Une fois le fichier OVA téléchargé, déployez-le dans l'environnement VMware vSphere sur site à l'aide de l'option **Deploy OVF Template**.

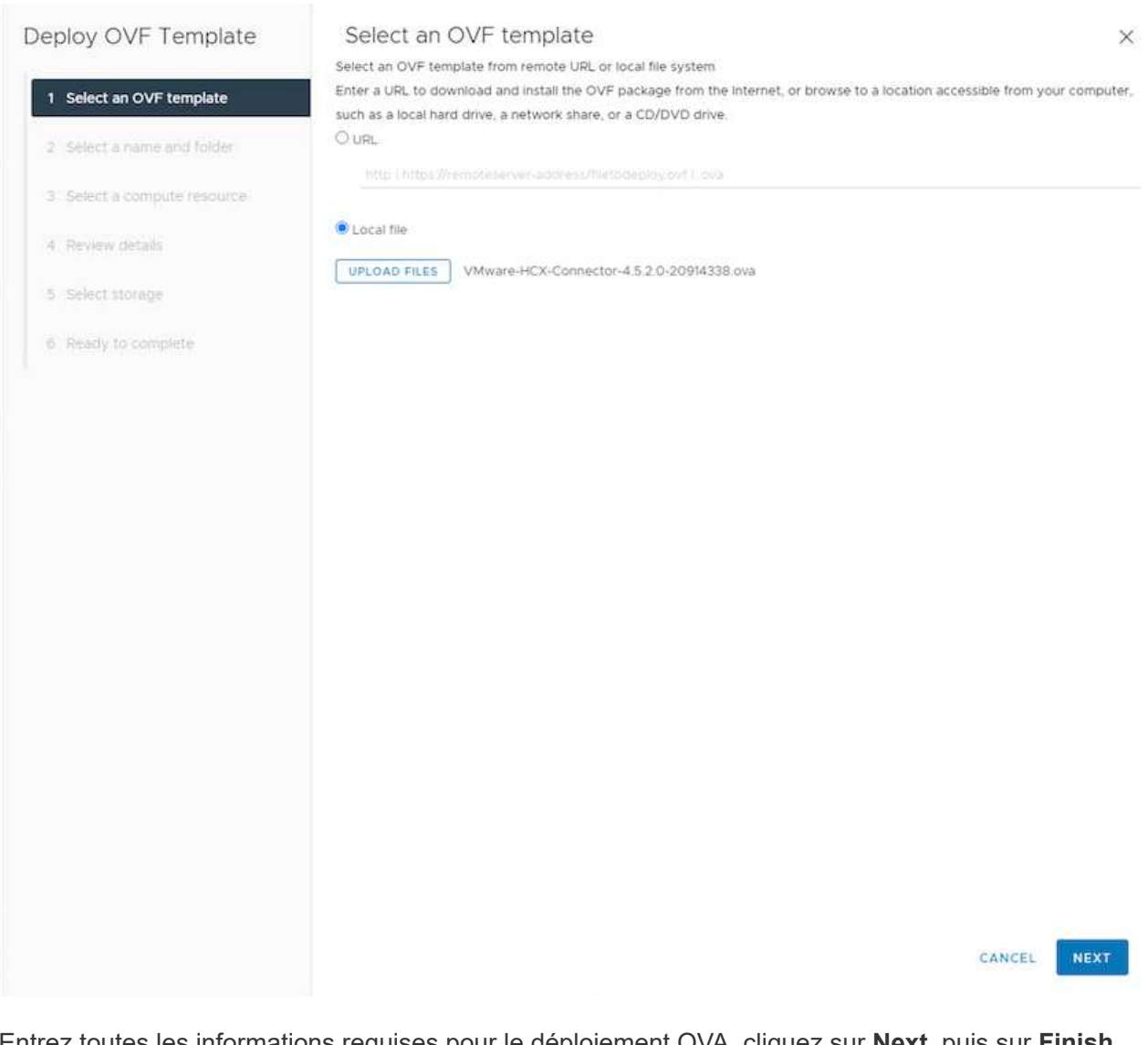

3. Entrez toutes les informations requises pour le déploiement OVA, cliquez sur **Next**, puis sur **Finish** pour déployer le connecteur OVA VMware HCX.

Mettez l'appliance virtuelle sous tension manuellement.

Pour des instructions détaillées, reportez-vous à la ["Guide de l'utilisateur VMware HCX"](https://docs.vmware.com/en/VMware-HCX/4.5/hcx-user-guide/GUID-47774FEA-6BDA-48E5-9D5F-ABEAD64FDDF7.html).

Après avoir déployé le connecteur OVA VMware HCX sur site et démarré l'appliance, procédez comme suit pour activer le connecteur HCX. Générez la clé de licence à partir du portail Google Cloud VMware Engine et activez-la dans VMware HCX Manager.

1. Sur le portail VMware Engine, cliquez sur Ressources, sélectionnez le cloud privé et **cliquez sur l'icône de téléchargement sous HCX Manager Cloud version**

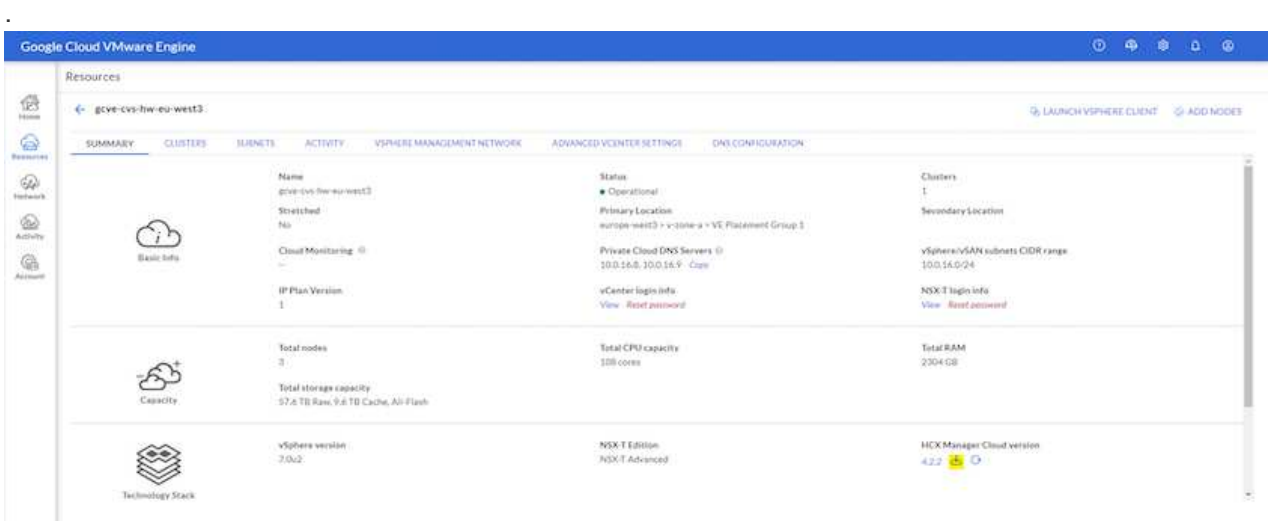

Ouvrez le fichier téléchargé et copiez la chaîne de clé de licence.

2. Connectez-vous au gestionnaire VMware HCX sur site à l'adresse ["https://hcxmanagerIP:9443"](https://hcxmanagerIP:9443) utilisation des informations d'identification administrateur.

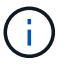

Utilisez l'hcxmangerIP et le mot de passe définis lors du déploiement du système OVA.

3. Dans la licence, entrez la clé copiée à partir de l'étape 3 et cliquez sur **Activer**.

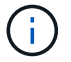

Le connecteur HCX sur site doit disposer d'un accès Internet.

- 4. Sous **Datacenter Location**, indiquez l'emplacement le plus proche pour l'installation sur site de VMware HCX Manager. Cliquez sur **Continuer**.
- 5. Sous **Nom du système**, mettez à jour le nom et cliquez sur **Continuer**.
- 6. Cliquez sur **Oui, Continuer**.
- 7. Sous **Connect Your vCenter**, indiquez le nom de domaine complet (FQDN) ou l'adresse IP de vCenter Server et les informations d'identification appropriées, puis cliquez sur **Continuer**.

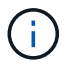

Utilisez le FQDN pour éviter les problèmes de connectivité ultérieurement.

8. Sous **configurer SSO/PSC**, indiquez le FQDN ou l'adresse IP du contrôleur des services de plateforme (PSC) et cliquez sur **Continuer**.

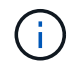

Pour Embedded PSC, entrez le nom de domaine complet ou l'adresse IP du serveur VMware vCenter.

9. Vérifiez que les informations saisies sont correctes et cliquez sur **redémarrer**.

10. Après le redémarrage des services, vCenter Server s'affiche en vert sur la page qui s'affiche. VCenter Server et SSO doivent avoir les paramètres de configuration appropriés, qui doivent être identiques à la page précédente.

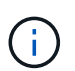

Ce processus dure environ 10 à 20 minutes et le plug-in doit être ajouté à vCenter Server.

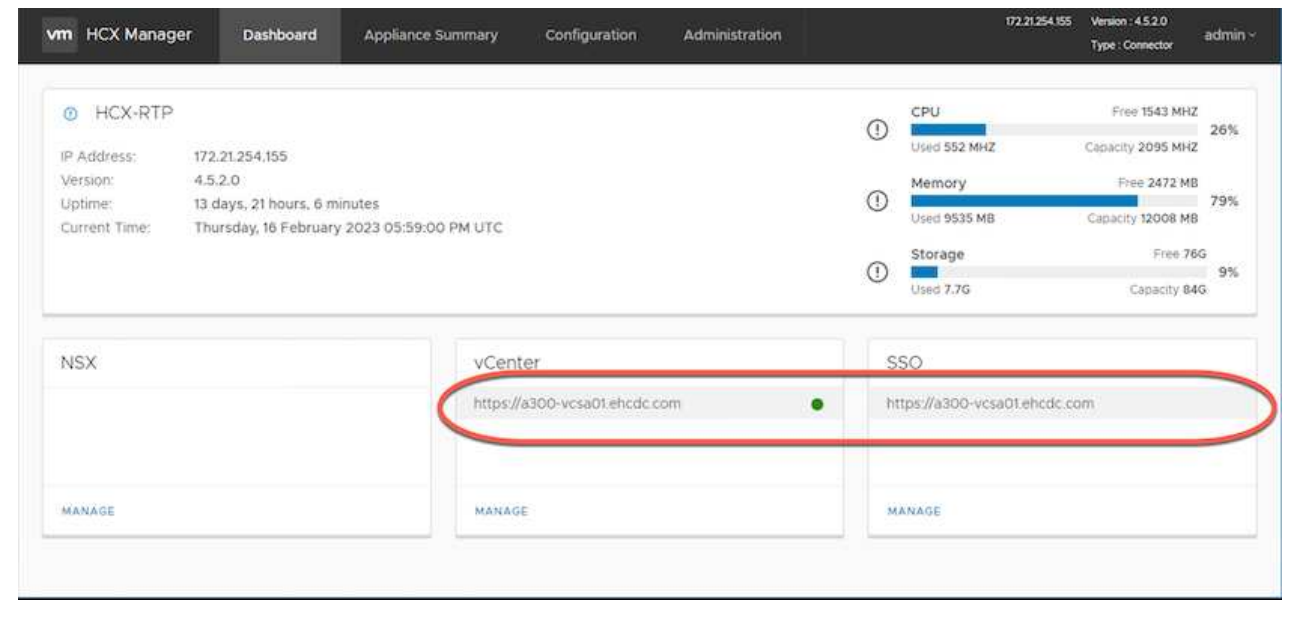

#### **Étape 4 : connecteur VMware HCX sur site avec Google Cloud VMware Engine HCX Cloud Manager**

Une fois que HCX Connector est déployé et configuré sur site vCenter, établissez une connexion à Cloud Manager en ajoutant le couplage. Pour configurer le couplage du site, procédez comme suit :

1. Pour créer une paire de sites entre l'environnement vCenter sur site et Google Cloud VMware Engine SDDC, connectez-vous au serveur vCenter sur site et accédez au nouveau plug-in client Web HCX vSphere.

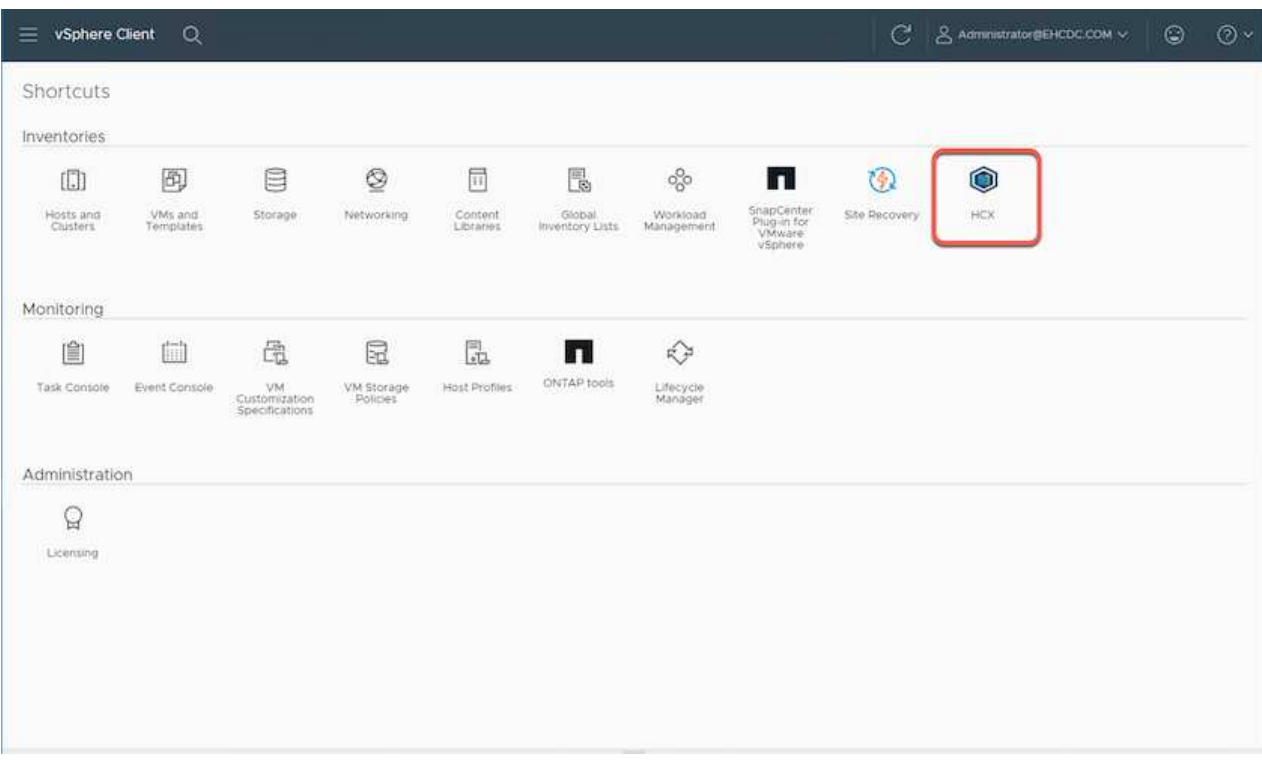

2. Sous Infrastructure, cliquez sur **Ajouter un couplage de site**.

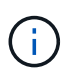

Entrez l'URL ou l'adresse IP Google Cloud VMware Engine HCX Cloud Manager et les identifiants de l'utilisateur disposant des privilèges de rôle propriétaire cloud pour accéder au cloud privé.

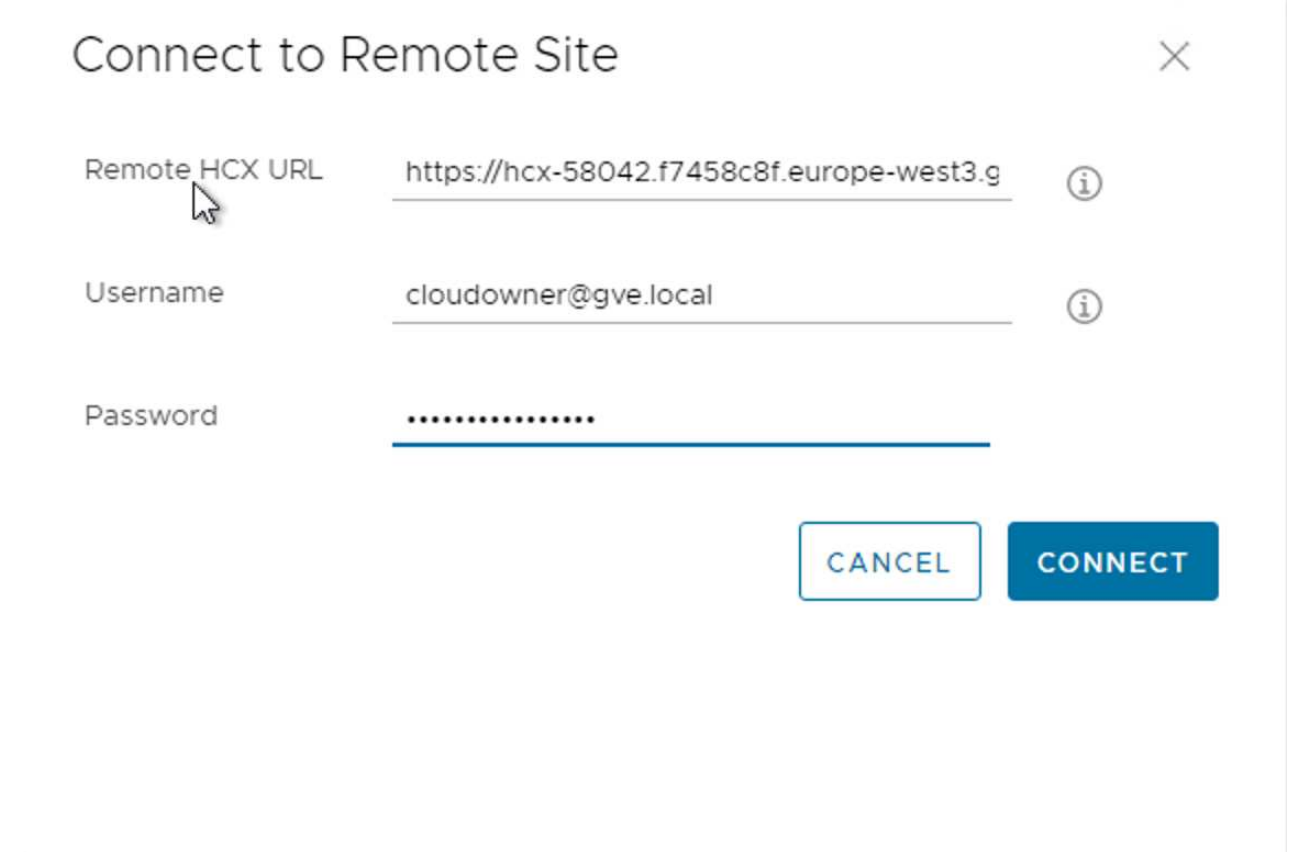

3. Cliquez sur **connexion**.

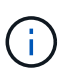

Le connecteur VMware HCX doit pouvoir acheminer vers l'IP HCX Cloud Manager via le port 443.

4. Une fois le couplage créé, le couplage de site nouvellement configuré est disponible sur le tableau de bord HCX.

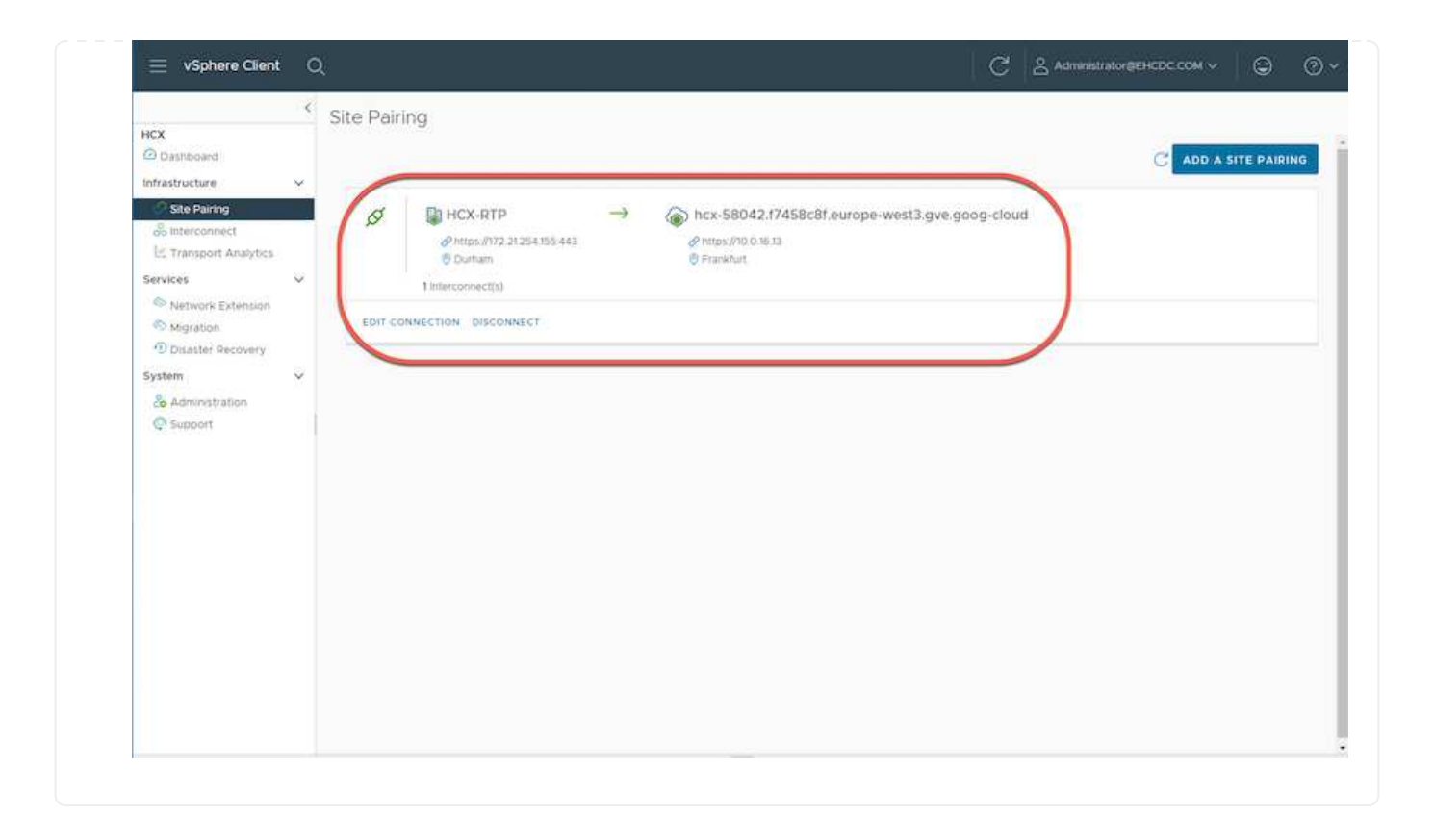

Le dispositif d'interconnexion VMware HCX offre des fonctionnalités de réplication et de migration basée sur vMotion via Internet et des connexions privées vers le site cible. L'interconnexion offre le cryptage, l'ingénierie du trafic et la mobilité des machines virtuelles. Pour créer une appliance de service d'interconnexion, procédez comme suit :

1. Sous Infrastructure, sélectionnez **Interconnexion > maillage de service multisite > profils de calcul > Créer un profil de calcul**.

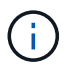

Les profils de calcul définissent les paramètres de déploiement, y compris les appliances déployées et la partie du data Center VMware accessible au service HCX.

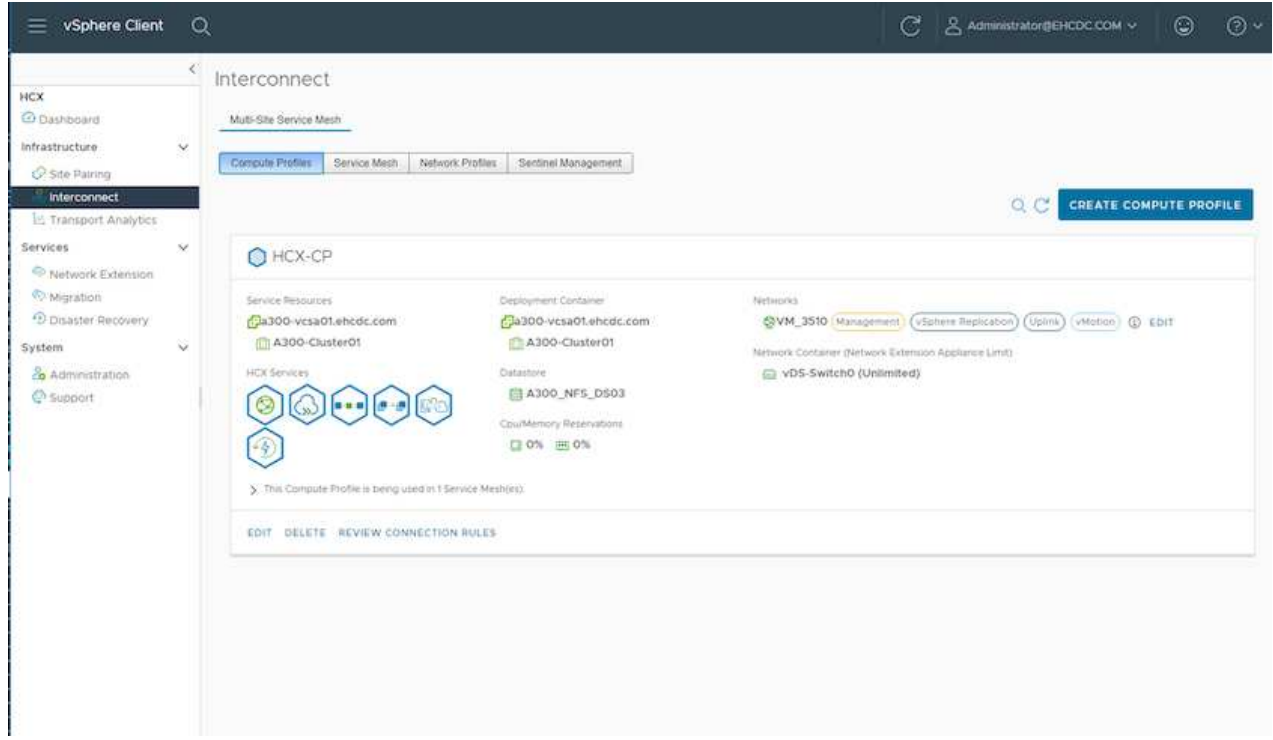

2. Une fois le profil de calcul créé, créez les profils réseau en sélectionnant **maillage de service multisite > profils réseau > Créer profil réseau**.

Le profil réseau définit une plage d'adresses IP et de réseaux utilisés par HCX pour ses appliances virtuelles.

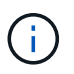

Cette étape nécessite au moins deux adresses IP. Ces adresses IP sont attribuées depuis le réseau de gestion aux dispositifs d'interconnexion.

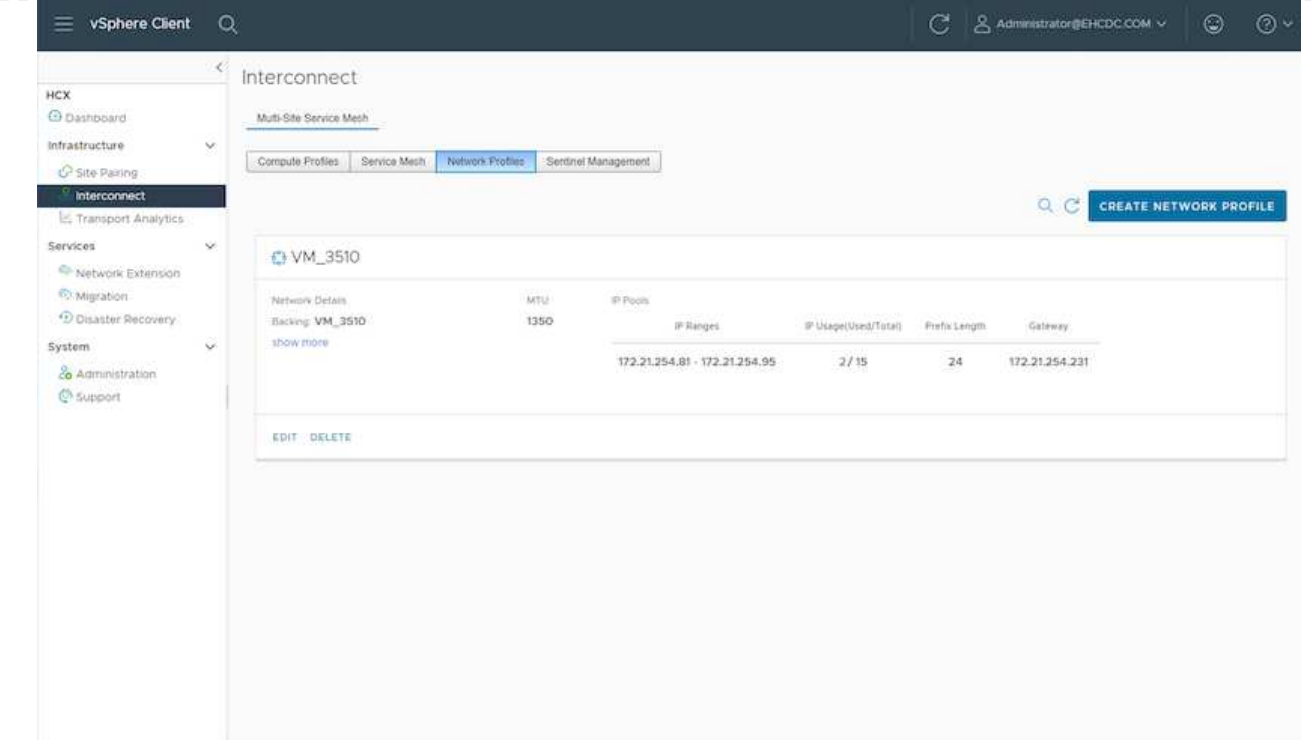

3. A ce stade, les profils de calcul et de réseau ont été créés avec succès.

 $\binom{1}{1}$ 

- 4. Créez le maillage de service en sélectionnant l'onglet **maillage de service** dans l'option **Interconnexion** et sélectionnez les sites SDDC sur site et GCVE.
- 5. Le maillage de service spécifie une paire de profils réseau et de calcul locale et distante.

Dans le cadre de ce processus, les appliances HCX sont déployées et configurées automatiquement sur les sites source et cible afin de créer une structure de transport sécurisée.

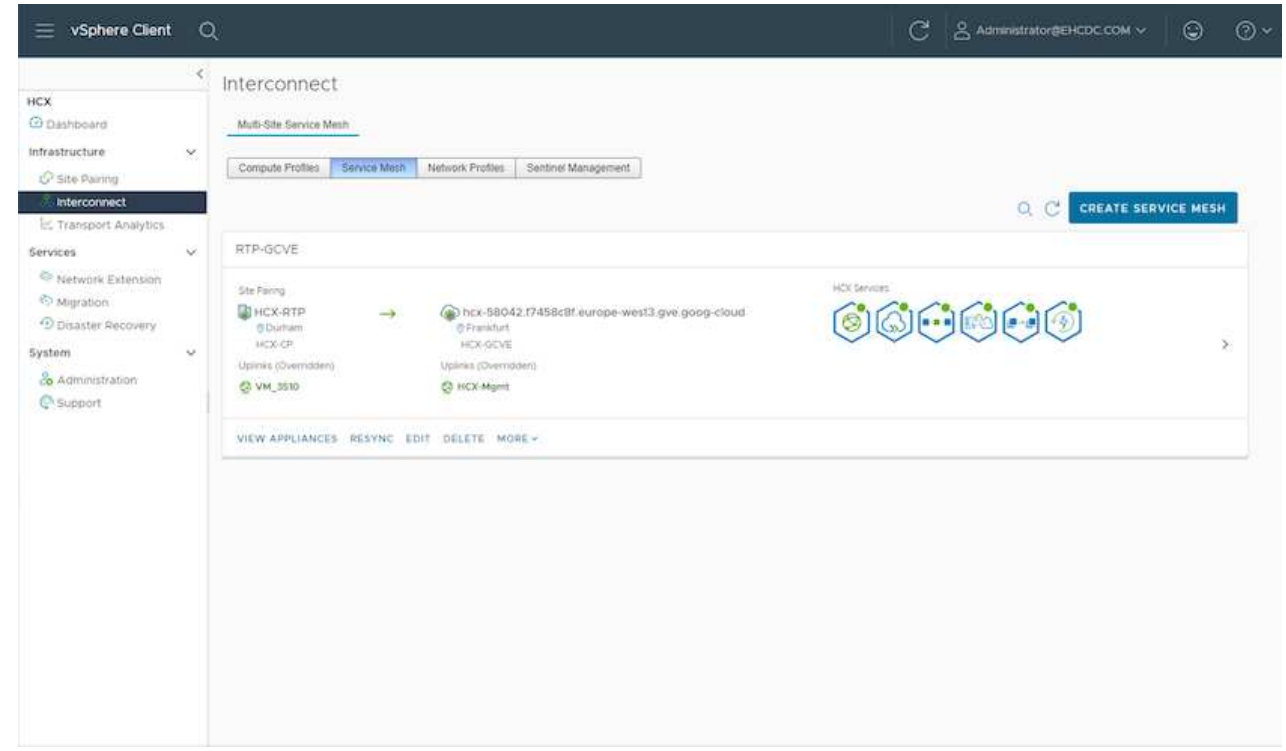

6. Il s'agit de la dernière étape de la configuration. Le déploiement devrait s'effectuer en 30 minutes environ. Une fois le maillage de service configuré, l'environnement est prêt avec les tunnels IPsec créés pour migrer les VM de charge de travail.

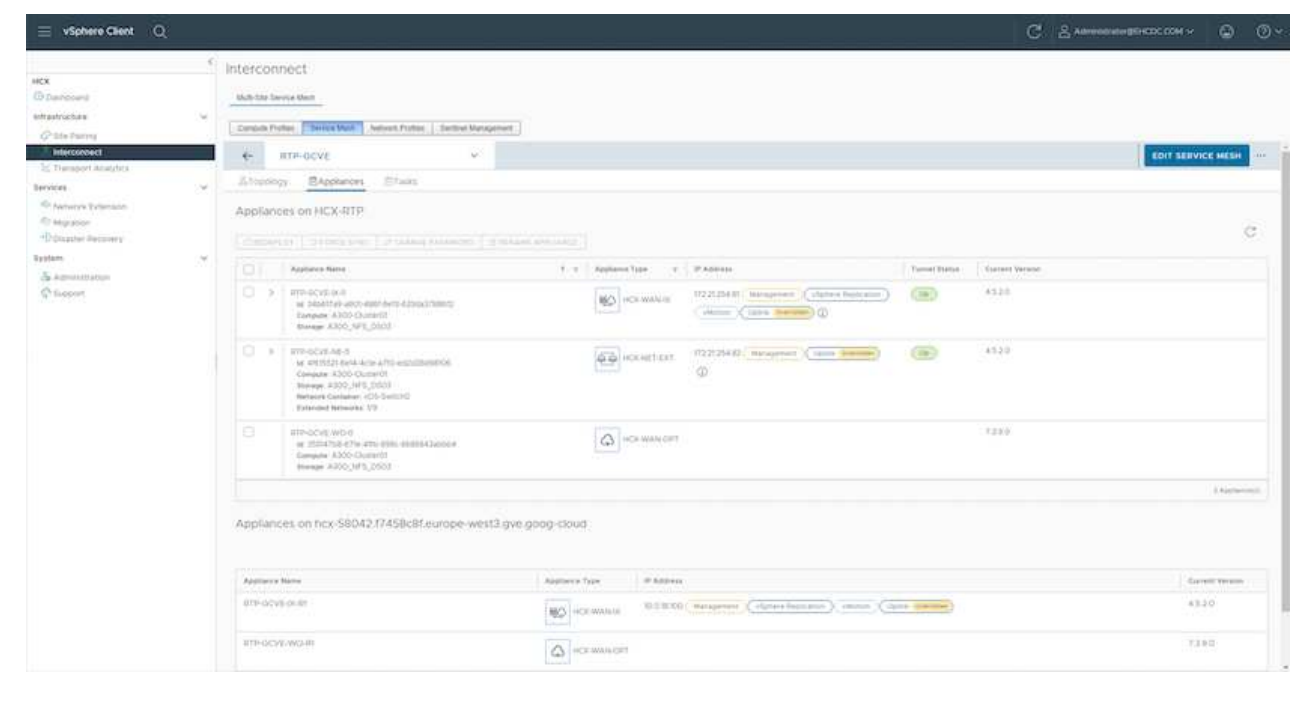

## **Étape 6 : migrer les workloads**

Les charges de travail peuvent être migrées de façon bidirectionnelle entre les SDDC sur site et GCVE à l'aide de diverses technologies de migration HCX de VMware. Les machines virtuelles peuvent être déplacées vers et depuis des entités activées par VMware HCX à l'aide de plusieurs technologies de migration telles que la migration en bloc HCX, HCX vMotion, la migration à froid HCX, l'option vMotion par réplication assistée par HCX (disponible avec l'édition Enterprise de HCX) et la migration assistée par système d'exploitation HCX (disponible avec l'édition Enterprise de HCX).

Pour en savoir plus sur les différents mécanismes de migration HCX, voir ["Types de migration VMware](https://docs.vmware.com/en/VMware-HCX/4.5/hcx-user-guide/GUID-8A31731C-AA28-4714-9C23-D9E924DBB666.html) [HCX"](https://docs.vmware.com/en/VMware-HCX/4.5/hcx-user-guide/GUID-8A31731C-AA28-4714-9C23-D9E924DBB666.html).

L'appliance HCX-IX utilise le service Mobility Agent pour effectuer des migrations vMotion, Cold et Replication Assisted vMotion (RAV).

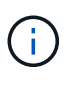

L'appliance HCX-IX ajoute le service Mobility Agent en tant qu'objet hôte dans vCenter Server. Les ressources processeur, mémoire, stockage et réseau affichées sur cet objet ne représentent pas la consommation réelle sur l'hyperviseur physique hébergeant l'appliance IX.

## **HCX vMotion**

Cette section décrit le mécanisme HCX vMotion. Cette technologie de migration utilise le protocole VMware vMotion pour migrer un VM vers GCVE. L'option de migration vMotion permet de migrer l'état d'une machine virtuelle unique à la fois. Il n'y a pas d'interruption de service pendant cette méthode de migration.

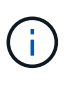

L'extension réseau doit être en place (pour le groupe de ports dans lequel la machine virtuelle est connectée) afin de migrer la machine virtuelle sans avoir à modifier l'adresse IP.

1. Depuis le client vSphere sur site, accédez à Inventory, faites un clic droit sur la machine virtuelle à migrer, puis sélectionnez HCX actions > Migrate to HCX site cible.

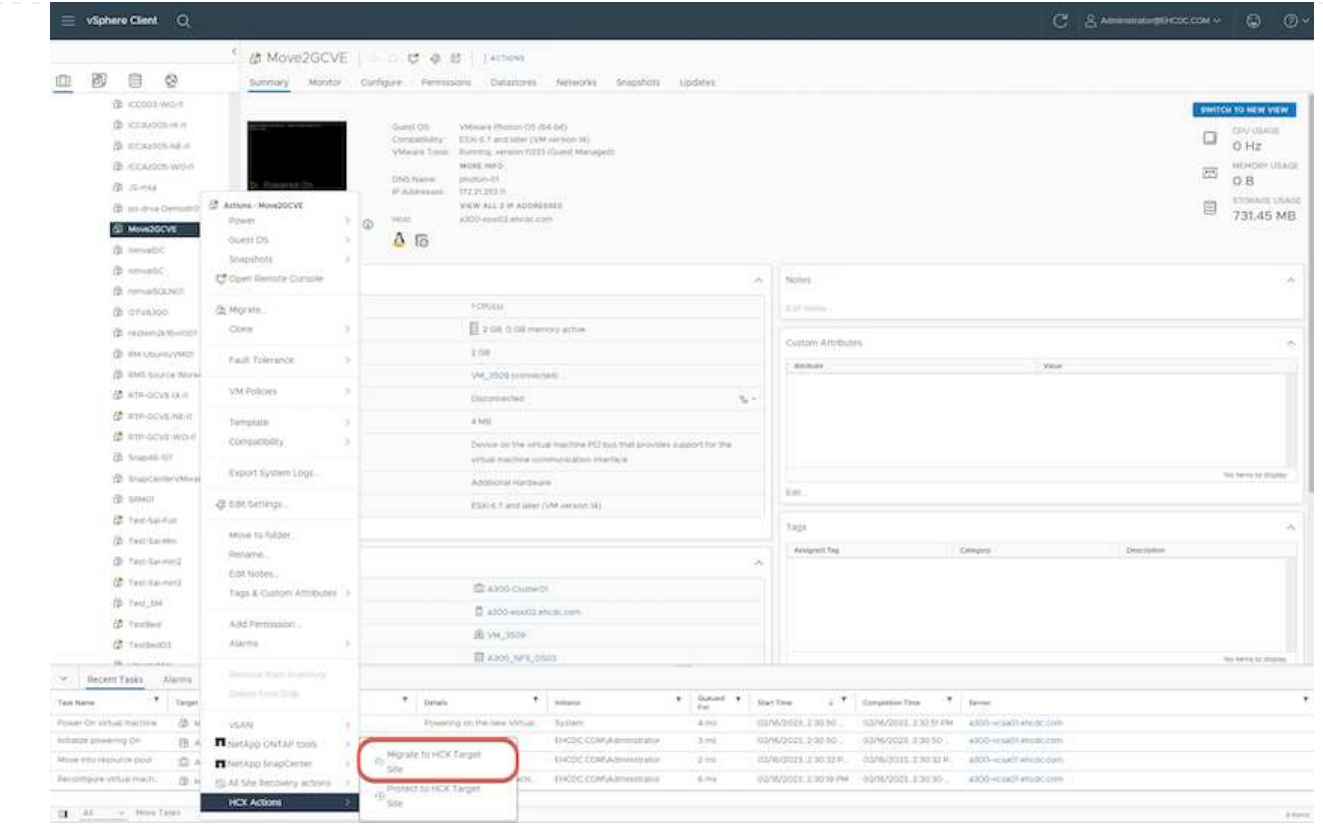

2. Dans l'assistant de migration d'ordinateur virtuel, sélectionnez connexion de site distant (GCVE cible).

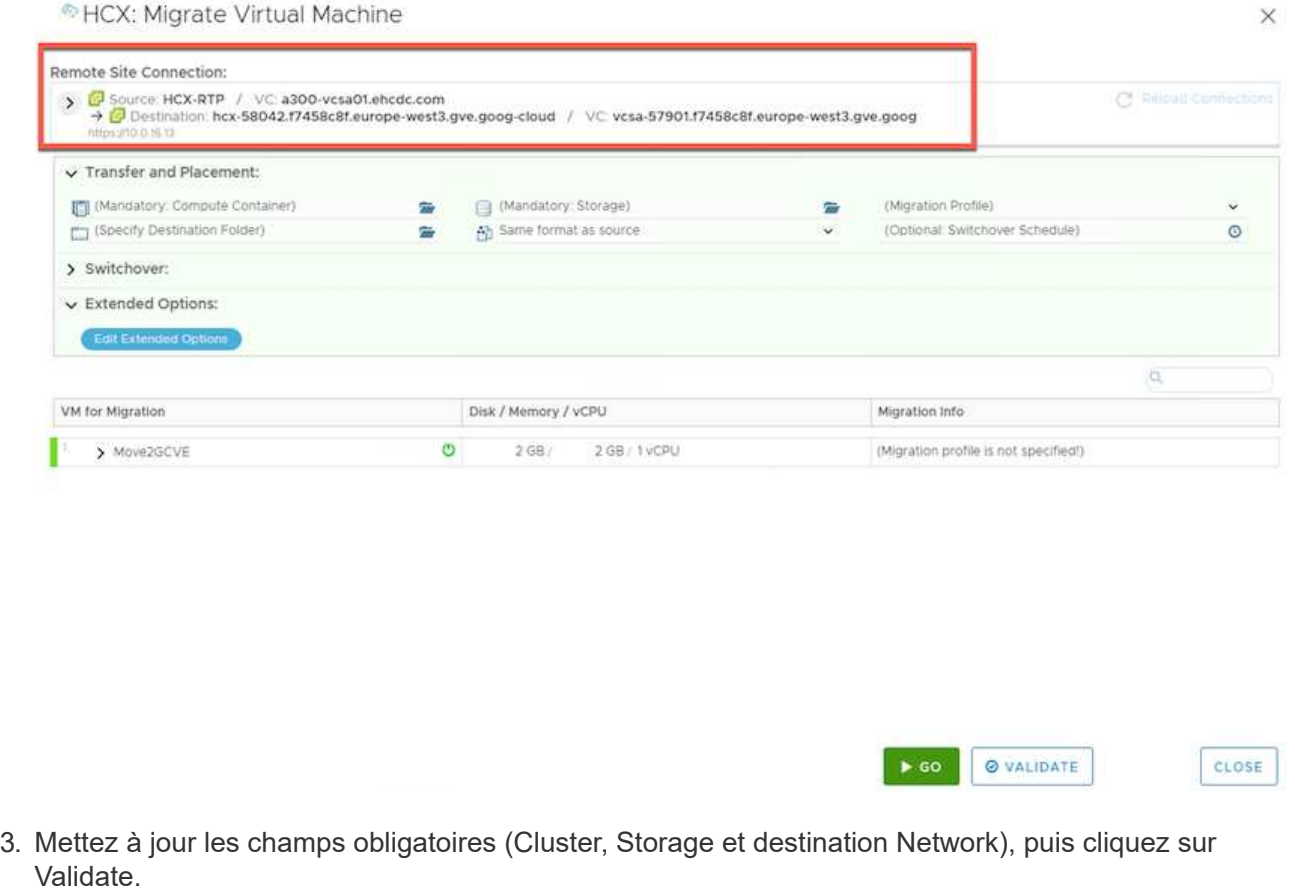

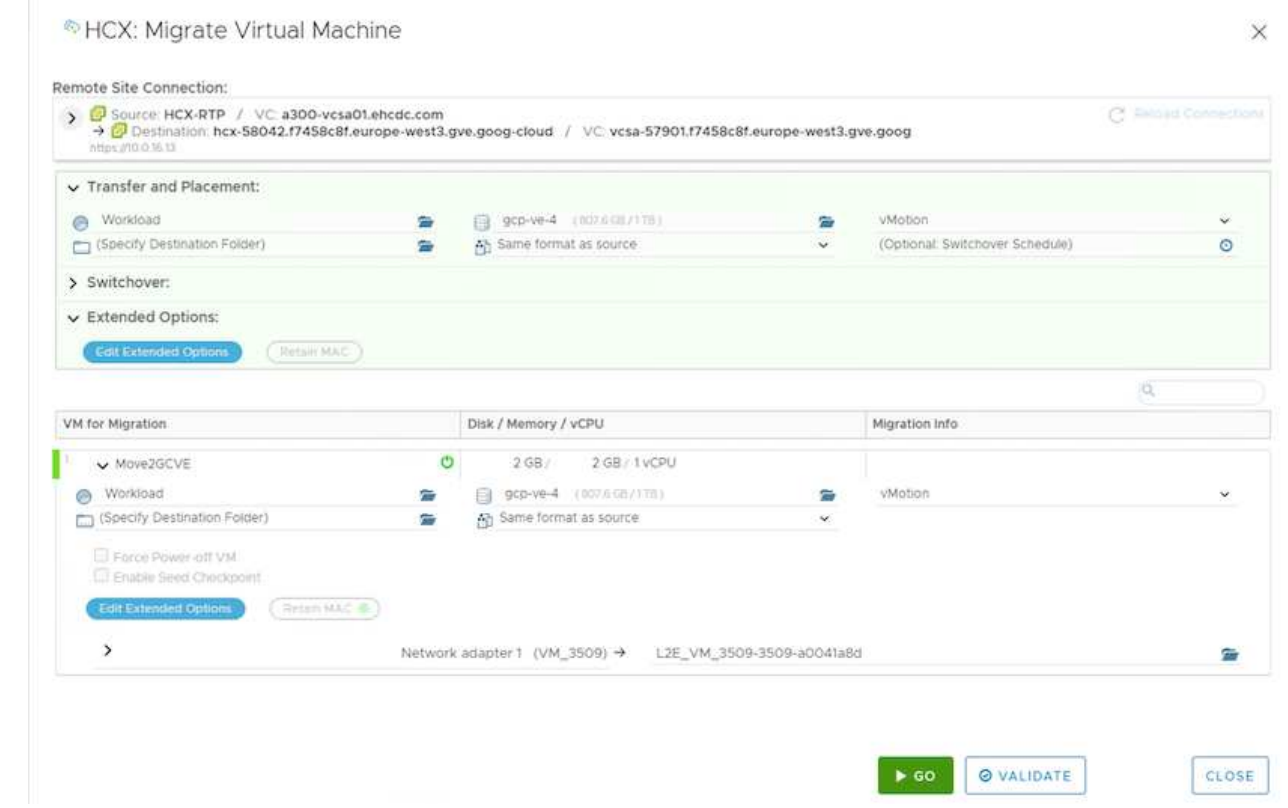

4. Une fois les vérifications de validation terminées, cliquez sur Go pour lancer la migration.

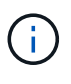

Le transfert vMotion capture la mémoire active de la machine virtuelle, son état d'exécution, son adresse IP et son adresse MAC. Pour plus d'informations sur les exigences et les limites de HCX vMotion, voir ["Comprendre VMware HCX vMotion et la](https://docs.vmware.com/en/VMware-HCX/4.5/hcx-user-guide/GUID-517866F6-AF06-4EFC-8FAE-DA067418D584.html) [migration à froid"](https://docs.vmware.com/en/VMware-HCX/4.5/hcx-user-guide/GUID-517866F6-AF06-4EFC-8FAE-DA067418D584.html).

5. Vous pouvez contrôler la progression et l'achèvement de vMotion dans le tableau de bord HCX > migration.

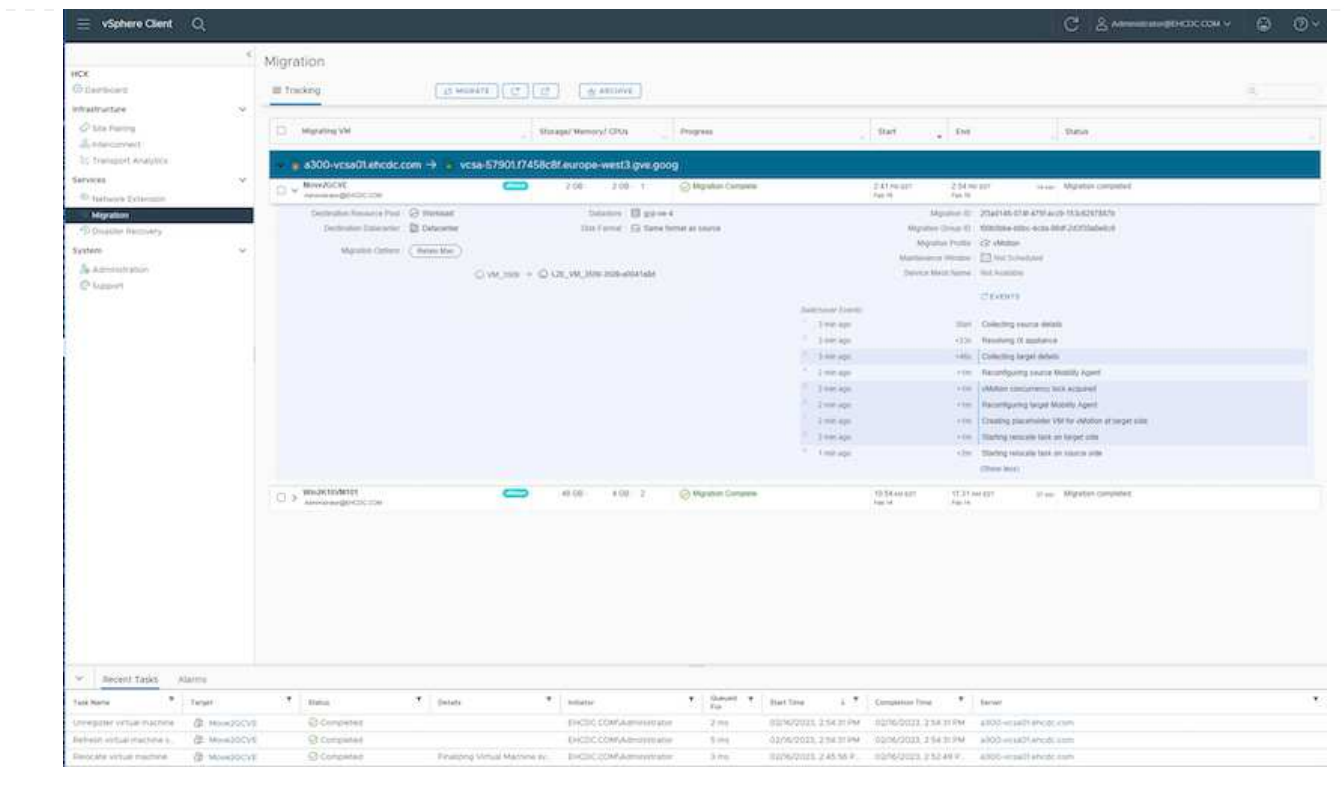

L'espace requis pour le datastore NFS CVS cible doit être suffisant pour gérer la migration.

## **Conclusion**

 $(i)$ 

Que vous ciblez les clouds ou les clouds hybrides et les données qui résident sur un stockage sur site de tout type ou fournisseur, Cloud Volume Service et HCX offrent d'excellentes options pour déployer et migrer les charges de travail applicatives tout en réduisant le coût total de possession en rendant les besoins en données transparents vers la couche applicative. Quelles que soient les utilisations, choisissez Google Cloud VMware Engine et Cloud Volume Service pour bénéficier rapidement des avantages du cloud, d'une infrastructure cohérente et des opérations entre plusieurs clouds et sur site, de la portabilité bidirectionnelle des charges de travail, et de la capacité et des performances élevées. Il s'agit du même processus et procédures que celui utilisé pour connecter le stockage et migrer les machines virtuelles à l'aide de VMware vSphere Replication, VMware vMotion ou même de la copie de fichiers réseau (NFC).

## **Messages clés**

Les points clés de ce document sont les suivants :

- Il est désormais possible d'utiliser Cloud Volume Service comme datastore sur Google Cloud VMware Engine SDDC.
- Vous pouvez facilement migrer les données depuis des installations sur site vers le datastore Cloud Volume Service.
- Vous pouvez facilement étendre et réduire le datastore Cloud Volume Service pour répondre aux exigences de capacité et de performances lors de l'activité de migration.

## **Vidéos de référence de Google et VMware**

## **De Google**

- ["Déployer le connecteur HCX avec GCVE"](https://www.youtube.com/watch?v=xZOtqiHY5Uw)
- ["Configurez le maillage HCX avec GCVE"](https://youtu.be/2ObPvekMlqA)
- ["Migrer VM avec HCX vers GCVE"](https://youtu.be/zQSGq4STX1s)

## **À l'aide de VMware**

- ["Déploiement DU connecteur HCX pour GCVE"](https://youtu.be/EFE5ZYFit3M)
- ["Configuration SERVICEMESH HCX pour GCVE"](https://youtu.be/uwRFFqbezIE)
- ["Migration de la charge DE travail HCX vers GCVE"](https://youtu.be/4KqL0Rxa3kM)

## **Où trouver des informations complémentaires**

Pour en savoir plus sur les informations fournies dans ce document, visitez nos sites web :

• Documentation Google Cloud VMware Engine

["https://cloud.google.com/vmware-engine/docs/overview"](https://cloud.google.com/vmware-engine/docs/overview/)

• Documentation du service Cloud volumes

["https://cloud.google.com/architecture/partners/netapp-cloud-volumes"](https://cloud.google.com/architecture/partners/netapp-cloud-volumes)

• Guide de l'utilisateur VMware HCX

["https://docs.vmware.com/en/VMware-HCX/index.html"](https://docs.vmware.com/en/VMware-HCX/index.html)

## <span id="page-20-0"></span>**Migration de machines virtuelles vers un datastore NFS NetApp Cloud Volume Service sur Google Cloud VMware Engine utilisant la fonctionnalité de réplication de Veeam**

## **Présentation**

Auteurs : Suresh Thoppay, NetApp

Les charges de travail de machines virtuelles exécutées sur VMware vSphere peuvent être migrées vers Google Cloud VMware Engine (GCVE) à l'aide de la fonctionnalité de réplication Veeam.

Ce document présente une approche détaillée de la configuration et de la migration de serveurs virtuels qui utilise NetApp Cloud Volume Service, Veeam et Google Cloud VMware Engine (GCVE).

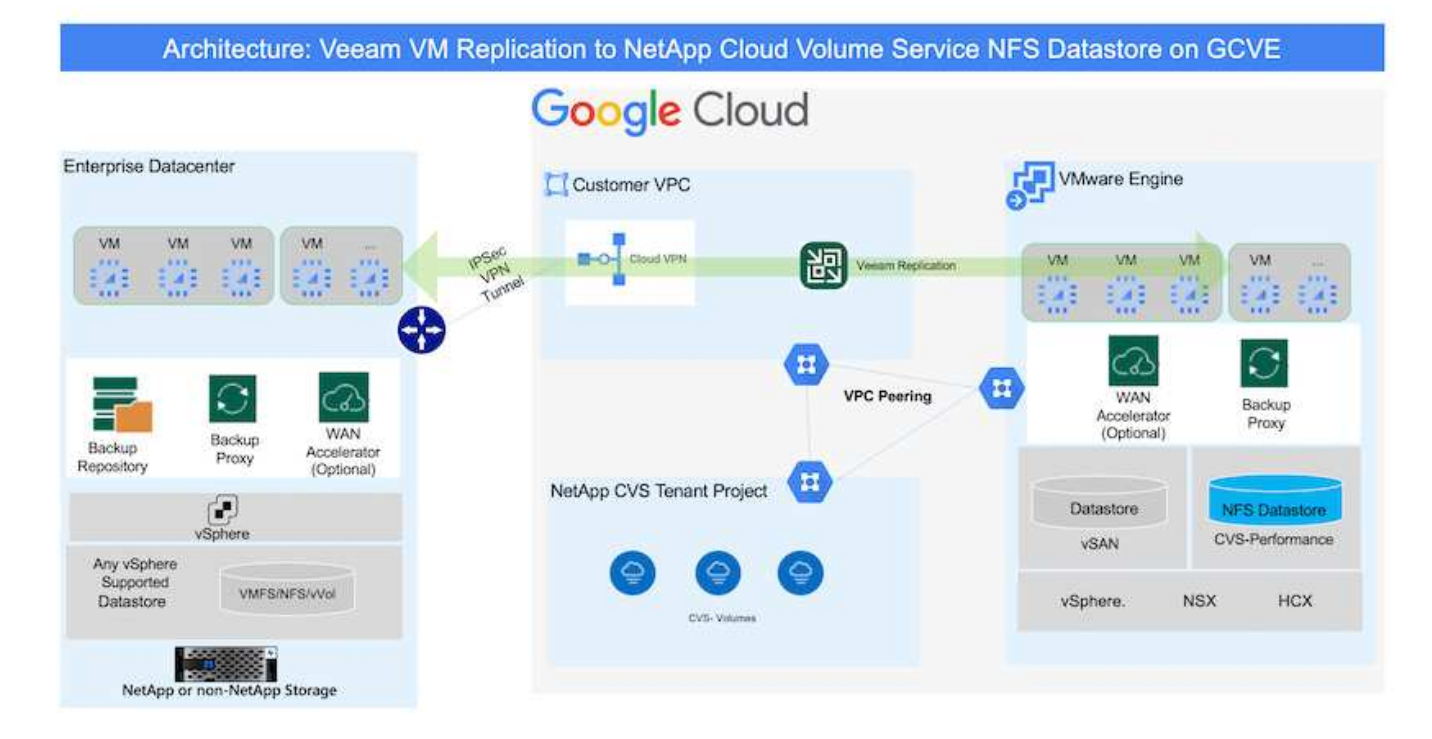

## **Hypothèses**

Dans ce document, vous devez disposer d'un VPN Google Cloud, d'une interconnexion de cloud ou d'une autre option de mise en réseau pour établir une connectivité réseau entre les serveurs vSphere existants et Google Cloud VMware Engine.

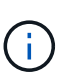

Plusieurs options de connexion des data centers sur site à Google Cloud sont possibles, ce qui évite de présenter un workflow spécifique dans ce document.

Reportez-vous à la ["Documentation Google Cloud"](https://cloud.google.com/network-connectivity/docs/how-to/choose-product) Pour la méthode de connectivité appropriée du stockage sur site vers Google.

## **Déploiement de la solution de migration**

## **Présentation du déploiement de la solution**

- 1. Assurez-vous que le datastore NFS du service NetApp Cloud Volume est monté sur GCVE vCenter.
- 2. Assurez-vous que Veeam Backup Recovery est déployé dans l'environnement VMware vSphere existant
- 3. Créez une tâche de réplication pour lancer la réplication des machines virtuelles vers une instance Google Cloud VMware Engine.
- 4. Effectuer le basculement de la tâche de réplication Veeam.
- 5. Effectuez un basculement permanent sur Veeam.

### **Détails du déploiement**

#### **Assurez-vous que le datastore NFS du service NetApp Cloud Volume est monté sur GCVE vCenter**

Connectez-vous à GCVE vCenter et assurez-vous que le datastore NFS disposant d'un espace suffisant est disponible.

Si ce n'est pas le cas, veuillez vous reporter à ["Montez NetApp CVS en tant que datastore NFS sur GCVE"](https://docs.netapp.com/fr-fr/netapp-solutions/ehc/gcp-ncvs-datastore.html)

#### **Assurez-vous que Veeam Backup Recovery est déployé dans l'environnement VMware vSphere existant**

Veuillez vous reporter à ["Composants de réplication Veeam"](https://helpcenter.veeam.com/docs/backup/vsphere/replication_components.html?ver=120) documentation d'installation des composants requis.

#### **Créez une tâche de réplication pour lancer la réplication des machines virtuelles vers une instance Google Cloud VMware Engine.**

VCenter sur site et GCVE vCenter doit être enregistré auprès de Veeam. ["Configuration de la tâche de](https://helpcenter.veeam.com/docs/backup/vsphere/replica_job.html?ver=120) [réplication de VM vSphere"](https://helpcenter.veeam.com/docs/backup/vsphere/replica_job.html?ver=120)

Voici une vidéo expliquant comment ["Configurer la tâche de réplication".](https://youtu.be/uzmKXtv7EeY)

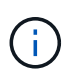

La machine virtuelle de réplica peut avoir une adresse IP différente de la machine virtuelle source et peut également être connectée à différents groupes de ports. Pour plus de détails, consultez la vidéo ci-dessus.

#### **Effectuer le basculement de la tâche de réplication Veeam**

Pour migrer des machines virtuelles, effectuez ["Effectuer un basculement"](https://helpcenter.veeam.com/docs/backup/vsphere/performing_failover.html?ver=120)

#### **Effectuez un basculement permanent sur Veeam.**

Pour traiter GCVE comme votre nouvel environnement source, exécutez ["Basculement permanent"](https://helpcenter.veeam.com/docs/backup/vsphere/permanent_failover.html?ver=120)

## **Avantages de cette solution**

- L'infrastructure de sauvegarde Veeam existante peut être utilisée pour la migration.
- Veeam Replication permet de modifier les adresses IP de VM sur le site cible.
- Possibilité de remmapper les données existantes répliquées en dehors de Veeam (comme les données répliquées de BlueXP)
- A la capacité de spécifier différents groupes de ports réseau sur le site cible.
- Peut spécifier l'ordre de mise sous tension des machines virtuelles.
- Utilise le suivi des blocs de modifications VMware pour réduire la quantité de données à envoyer sur le réseau WAN.
- Possibilité d'exécuter des scripts pré et post pour la réplication.
- Possibilité d'exécuter des scripts pré et post pour les snapshots.

## **Informations sur le copyright**

Copyright © 2024 NetApp, Inc. Tous droits réservés. Imprimé aux États-Unis. Aucune partie de ce document protégé par copyright ne peut être reproduite sous quelque forme que ce soit ou selon quelque méthode que ce soit (graphique, électronique ou mécanique, notamment par photocopie, enregistrement ou stockage dans un système de récupération électronique) sans l'autorisation écrite préalable du détenteur du droit de copyright.

Les logiciels dérivés des éléments NetApp protégés par copyright sont soumis à la licence et à l'avis de nonresponsabilité suivants :

CE LOGICIEL EST FOURNI PAR NETAPP « EN L'ÉTAT » ET SANS GARANTIES EXPRESSES OU TACITES, Y COMPRIS LES GARANTIES TACITES DE QUALITÉ MARCHANDE ET D'ADÉQUATION À UN USAGE PARTICULIER, QUI SONT EXCLUES PAR LES PRÉSENTES. EN AUCUN CAS NETAPP NE SERA TENU POUR RESPONSABLE DE DOMMAGES DIRECTS, INDIRECTS, ACCESSOIRES, PARTICULIERS OU EXEMPLAIRES (Y COMPRIS L'ACHAT DE BIENS ET DE SERVICES DE SUBSTITUTION, LA PERTE DE JOUISSANCE, DE DONNÉES OU DE PROFITS, OU L'INTERRUPTION D'ACTIVITÉ), QUELLES QU'EN SOIENT LA CAUSE ET LA DOCTRINE DE RESPONSABILITÉ, QU'IL S'AGISSE DE RESPONSABILITÉ CONTRACTUELLE, STRICTE OU DÉLICTUELLE (Y COMPRIS LA NÉGLIGENCE OU AUTRE) DÉCOULANT DE L'UTILISATION DE CE LOGICIEL, MÊME SI LA SOCIÉTÉ A ÉTÉ INFORMÉE DE LA POSSIBILITÉ DE TELS DOMMAGES.

NetApp se réserve le droit de modifier les produits décrits dans le présent document à tout moment et sans préavis. NetApp décline toute responsabilité découlant de l'utilisation des produits décrits dans le présent document, sauf accord explicite écrit de NetApp. L'utilisation ou l'achat de ce produit ne concède pas de licence dans le cadre de droits de brevet, de droits de marque commerciale ou de tout autre droit de propriété intellectuelle de NetApp.

Le produit décrit dans ce manuel peut être protégé par un ou plusieurs brevets américains, étrangers ou par une demande en attente.

LÉGENDE DE RESTRICTION DES DROITS : L'utilisation, la duplication ou la divulgation par le gouvernement sont sujettes aux restrictions énoncées dans le sous-paragraphe (b)(3) de la clause Rights in Technical Data-Noncommercial Items du DFARS 252.227-7013 (février 2014) et du FAR 52.227-19 (décembre 2007).

Les données contenues dans les présentes se rapportent à un produit et/ou service commercial (tel que défini par la clause FAR 2.101). Il s'agit de données propriétaires de NetApp, Inc. Toutes les données techniques et tous les logiciels fournis par NetApp en vertu du présent Accord sont à caractère commercial et ont été exclusivement développés à l'aide de fonds privés. Le gouvernement des États-Unis dispose d'une licence limitée irrévocable, non exclusive, non cessible, non transférable et mondiale. Cette licence lui permet d'utiliser uniquement les données relatives au contrat du gouvernement des États-Unis d'après lequel les données lui ont été fournies ou celles qui sont nécessaires à son exécution. Sauf dispositions contraires énoncées dans les présentes, l'utilisation, la divulgation, la reproduction, la modification, l'exécution, l'affichage des données sont interdits sans avoir obtenu le consentement écrit préalable de NetApp, Inc. Les droits de licences du Département de la Défense du gouvernement des États-Unis se limitent aux droits identifiés par la clause 252.227-7015(b) du DFARS (février 2014).

### **Informations sur les marques commerciales**

NETAPP, le logo NETAPP et les marques citées sur le site<http://www.netapp.com/TM>sont des marques déposées ou des marques commerciales de NetApp, Inc. Les autres noms de marques et de produits sont des marques commerciales de leurs propriétaires respectifs.